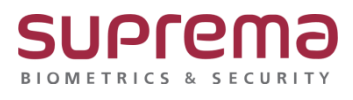

## **BioStar 2 클라이언트 접속이 되지 않습니다.**

**SUPREMA / 기술지원팀**

## **[정의]**

☞ "BioStar 2 서버 프로그램이 정상 설치되고 실행되고 있음에도

https://서버IP:443으로 접속이 안될 때"

## **[확인사항]**

- 1) " BioStar 2가 설치된 있는 PC 윈도우 방화벽이 해제되어있는지 확인"
	- > 제어판
	- > 시스템 및 보안
	- > Windows Defender 방화벽
	- > Windows Defender 방화벽 설정 또는 해제
	- > 도메인 네트워크 설정, 개인 네트워크 설정, 공용 네트워크 설정을 Windows Defender 방화벽 사용 안 함(권장하지 않음)으로 선택
	- > 하단의 확인 버튼을 누름

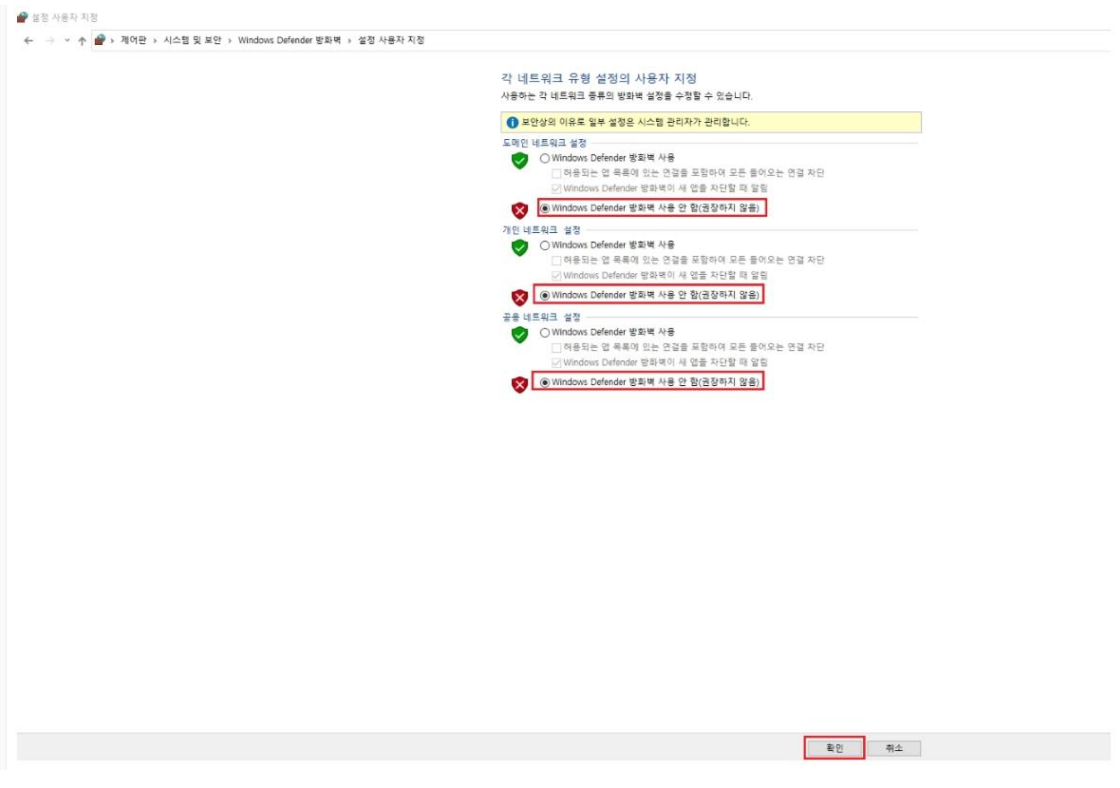

2) "인바운드, 아웃바운드 규칙에서 모든 로컬 포트 규칙 해제 진행"

- > 제어판
- > 시스템 및 보안
- > Windows Defender 방화벽
- > 고급 설정
- **> 인바운드 규칙에서 모든 "로컬 포트 규칙" 해제 진행**

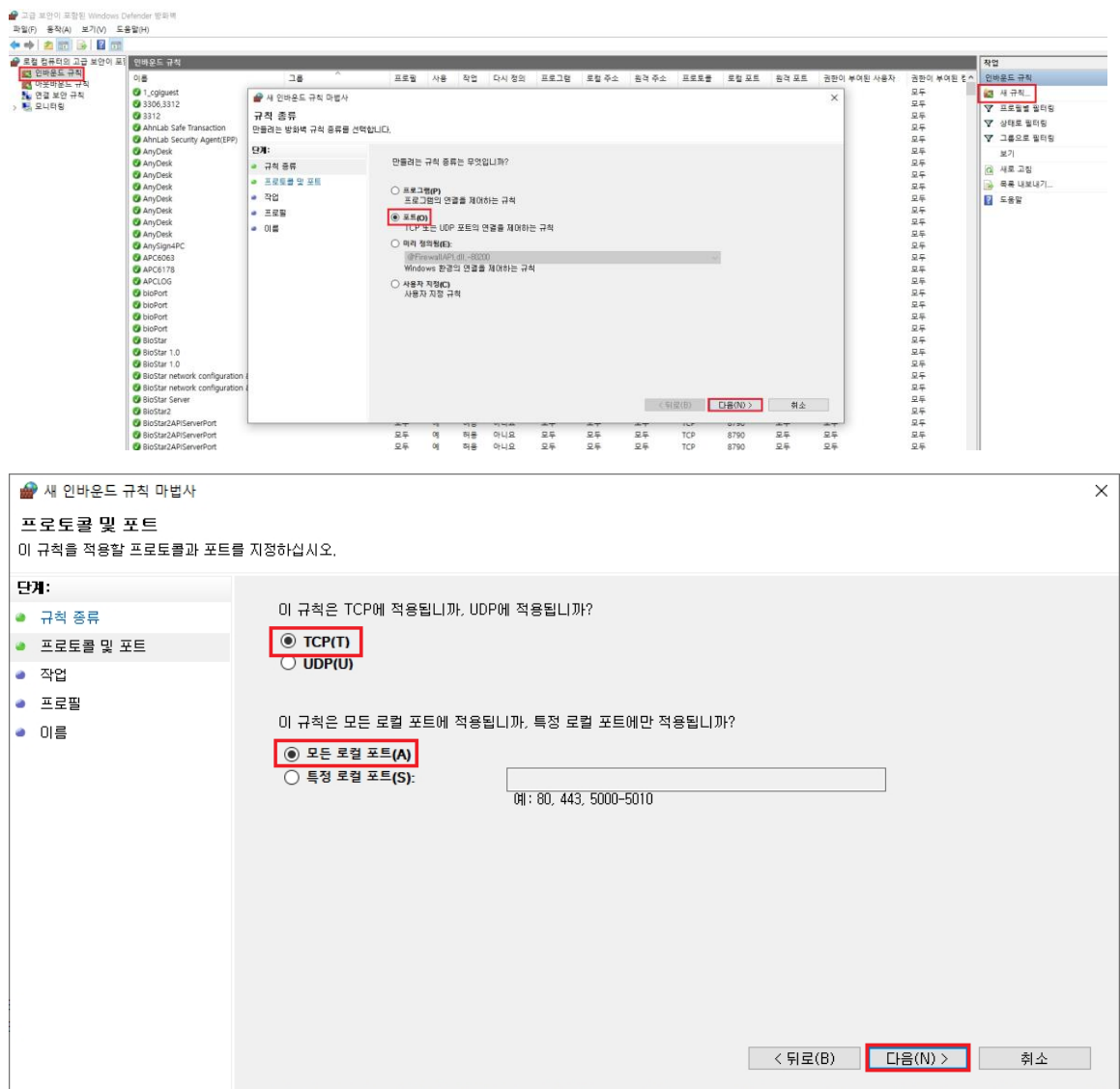

**[문서번호 22-1229-02]**

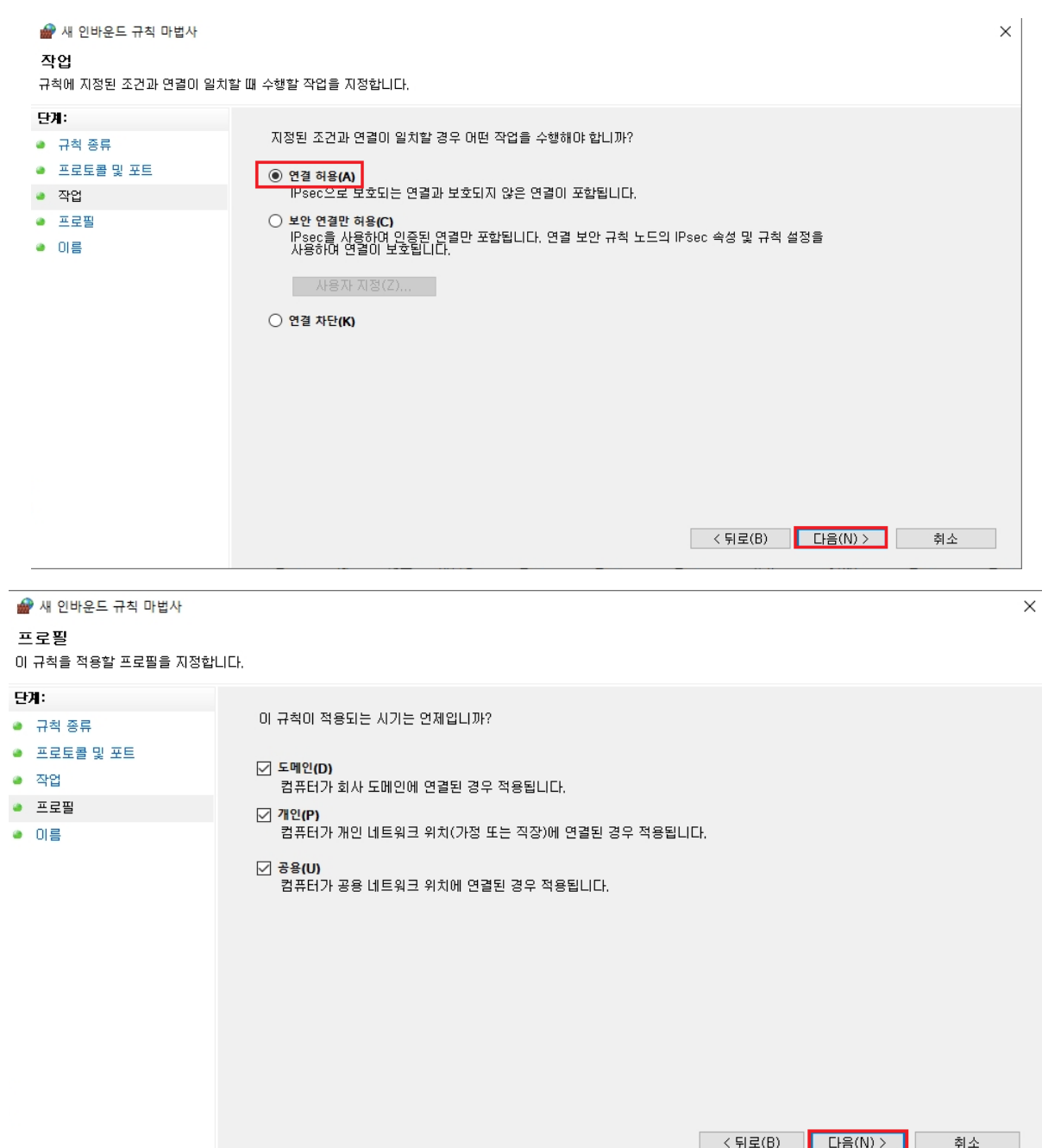

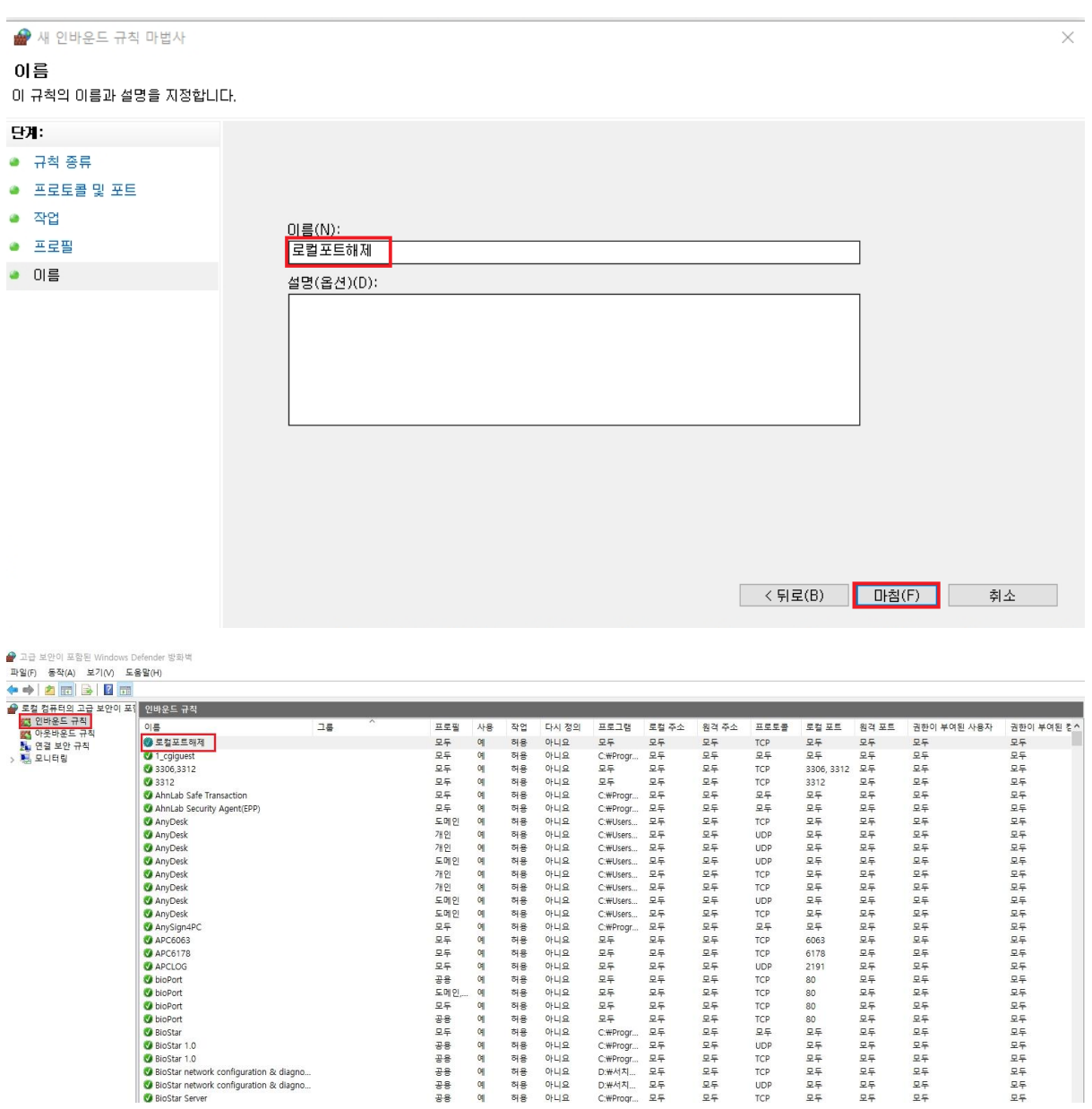

## **> 아웃바운드 규칙에서 모든 "로컬 포트 규칙" 해제 진행**

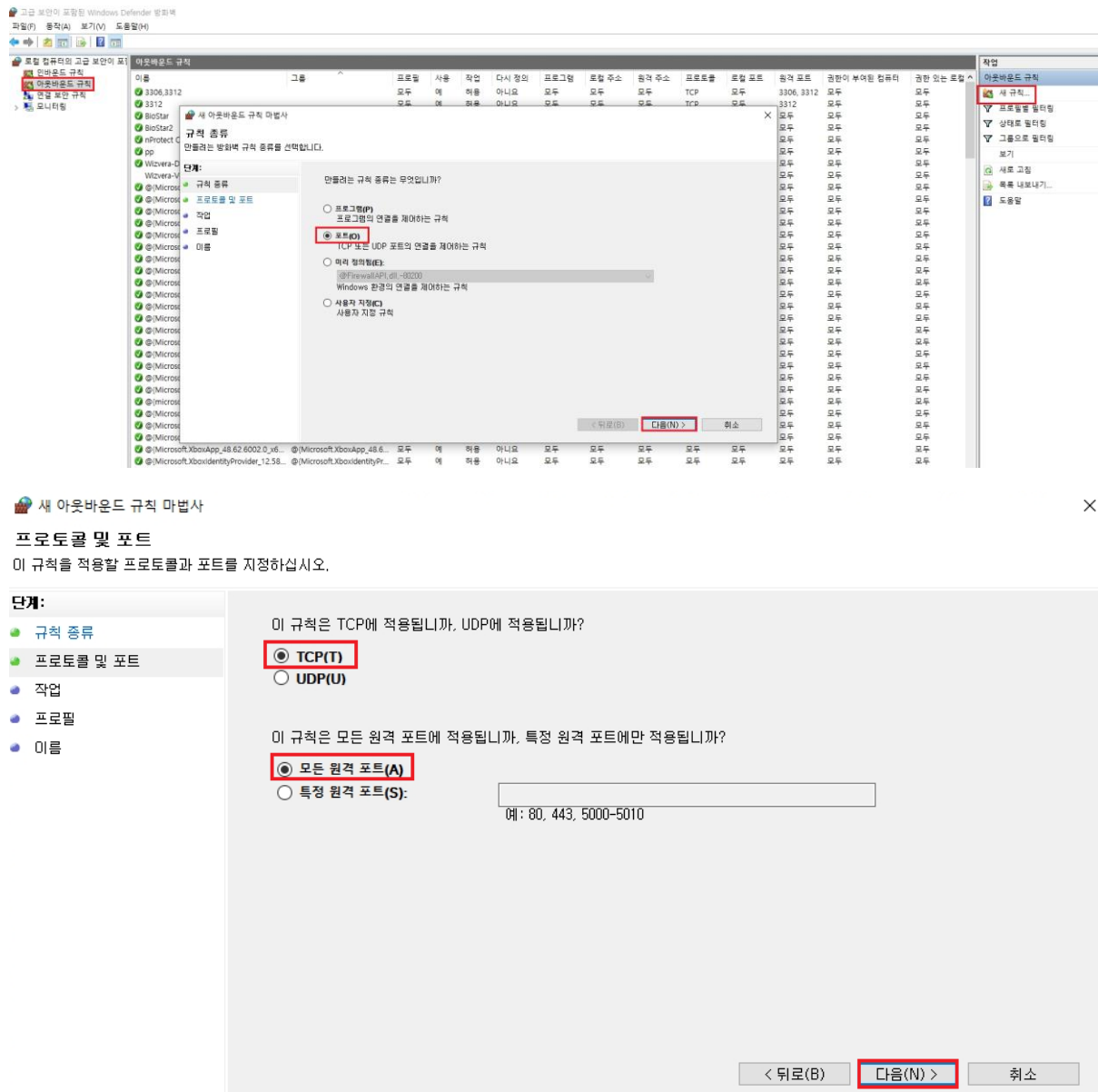

**[문서번호 22-1229-02]**

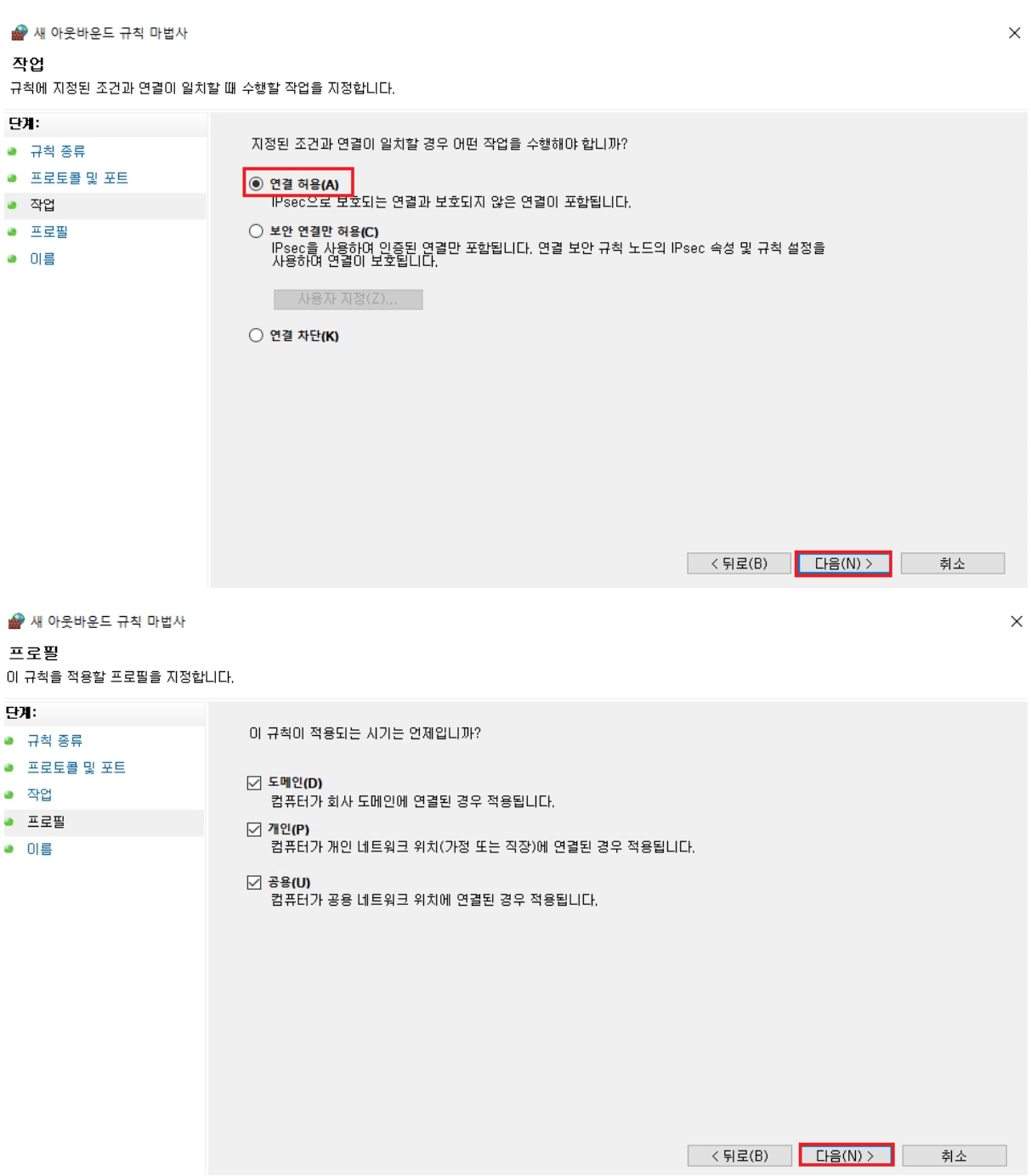

**[문서번호 22-1229-02]**

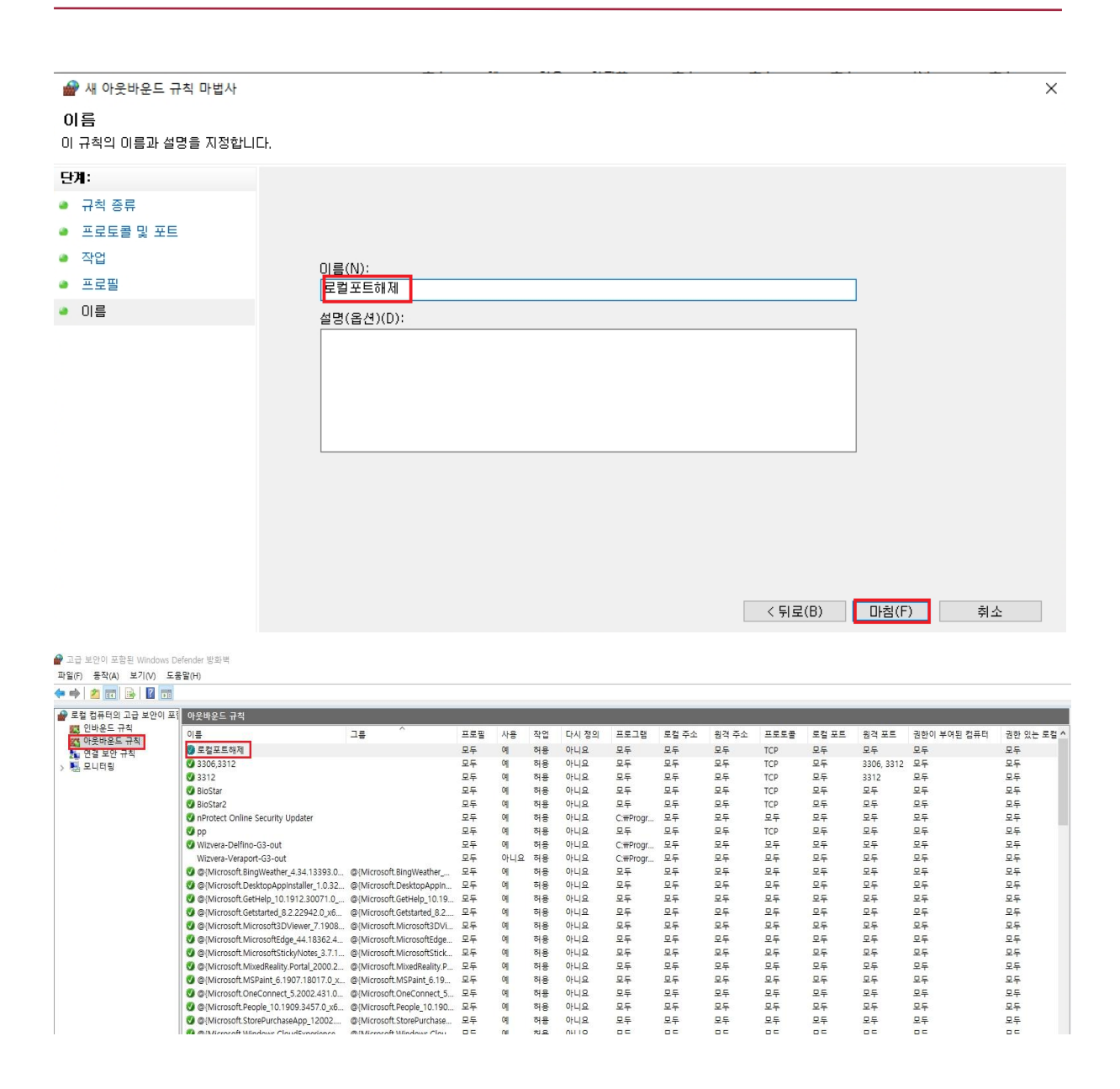

※ 상기 절차 수행 후 문제가 해결되지 않는다면, 슈프리마 고객센터 1522-4507(ARS 2번)로 연락을 해주시기 바랍니다.